# **Effort Reporting System (ERS) Certification Process**

**Log on:** Use your UserID and password/ single sign on.

### **To certify the forms:**

1. Click on the number located under Certification Pending for the Current Reporting Period box.

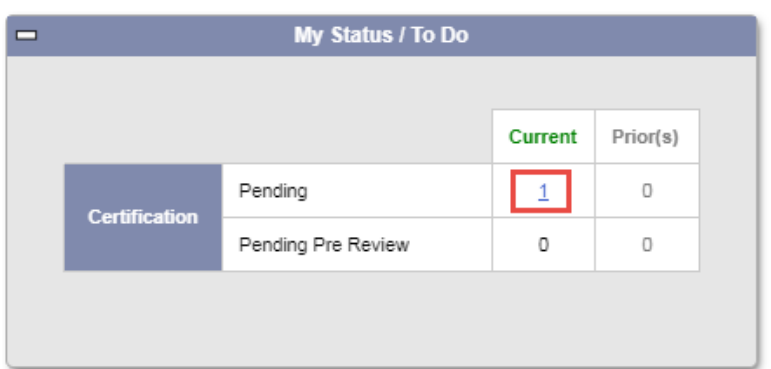

- 2. After clicking on the number, you will be presented with a list of name(s) whose effort forms are available for certification.
- 3. Under the Form Status column, "**Pending Certification**" will indicate the forms that have not been certified.

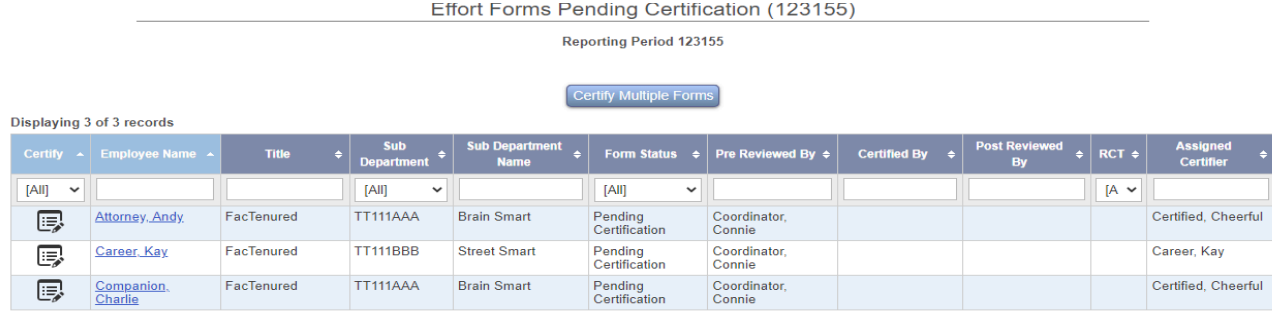

4. Click on the edit box next to the name of the individual whose form you wish to certify. The individual's effort form will be displayed as shown below.

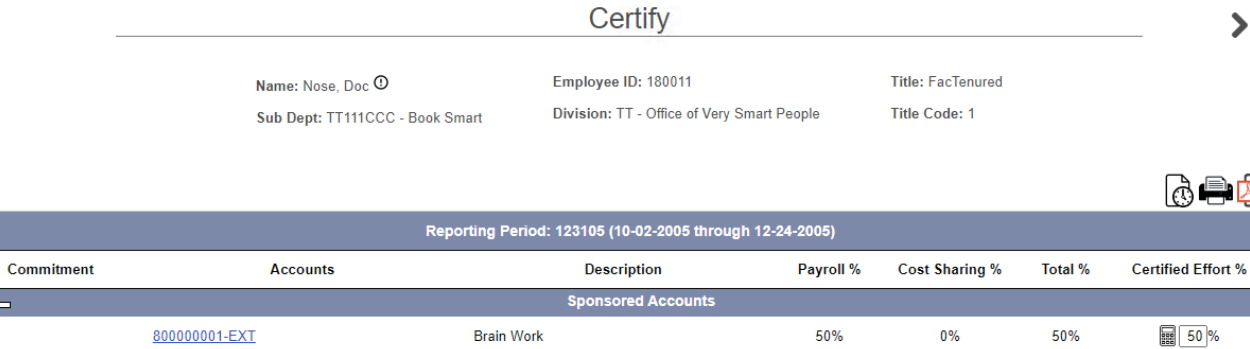

Non-Sponsored A

**Sponsored Subtotal** 

Non-Sponsored Subtotal

State

**Grand Total** 

105-TT111AAA-000000-00000000-140

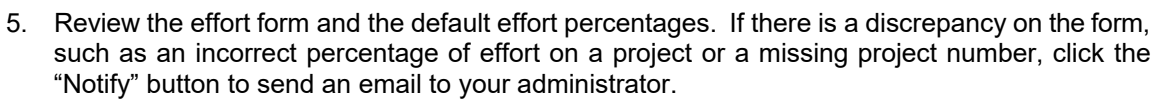

6. **To review multiple forms all at once**, click on "Certify Multiple Forms", check all or select the ones you wish to review in bulk. They will appear in bulk certification listed one under the other. Review and check the box in the lower right corner under each form.

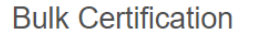

50%

50%

50%

100%

 $0%$ 

 $0%$ 

 $0%$ 

 $0\%$ 

50%

50%

50%

100%

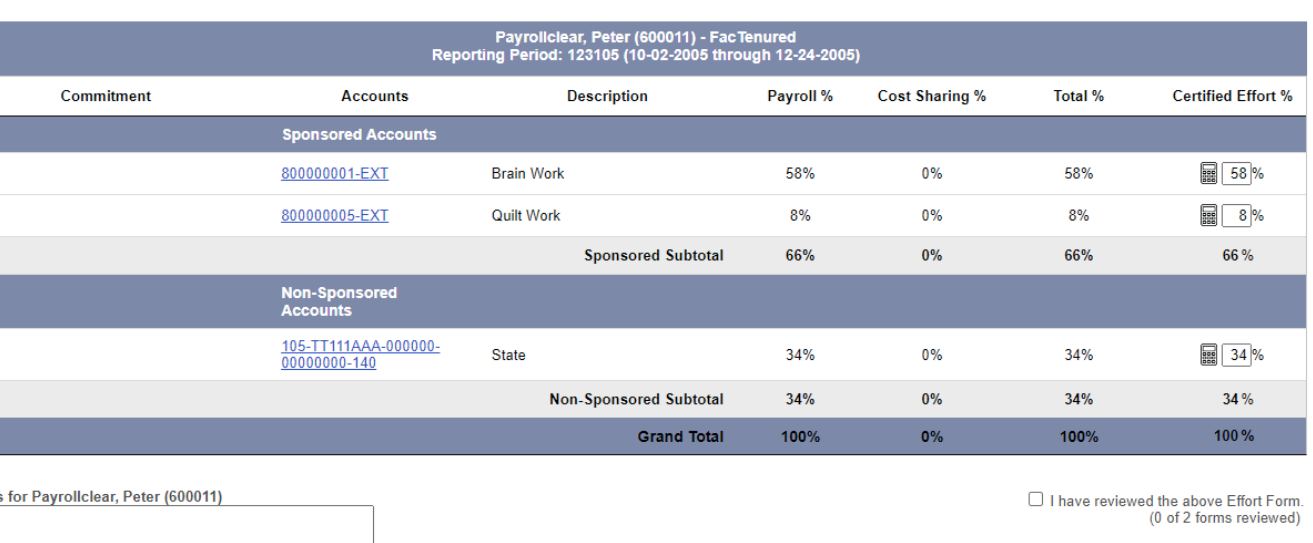

00 characters used.

 $\overline{\phantom{0}}$ 

Add Account **Notes** 

டு

身内

 $\blacktriangleright$ 

50%

**图 50 %** 

 $50%$ 

 $100%$ 

7. If there is no discrepancy then click proceed, review the certifier checklist, close the window and review the attestation statement. Then click the "Certify" button. A note will appear at the top of the screen indicating certification complete and date.

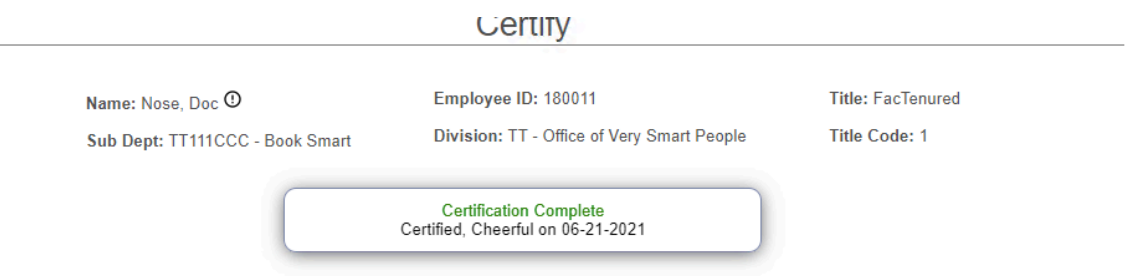

8. If there are concerns in certifying the effort form, click the "Notify" that appears below the attestation statement, and an email will be sent to your departmental administrator. To exit the form without certifying, click the "Exit" button

or

9. To save a final summary for your records click the PDF the print icons located in the upper right hand corner. Click the "Exit" button.

#### **Accessing Effort Forms Not Yet Pre-Reviewed:**

#### **Forms Not Yet Pre Reviewed:**

Forms cannot be certified until they have been Pre Reviewed, which is typically done by your Departmental Coordinator/Administrator or Business Manager. To review forms that have not been Pre Reviewed click the number in the My Status/To Do box under "Pending Pre Review".

#### **Logging Off:**

Click the "Logout" option located on the right hand side of the screen.

 $\circ$  MAXIMUS, Inc. 2018.

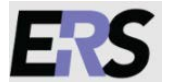

All rights reserved. No part of this publication may be reproduced, stored in a retrieval system, or transmitted, in any form or by any means, electronic, mechanical, photocopying, recording or otherwise without prior written permission of MAXIMUS, Inc.

## **To certify multiple forms:**

Follow steps 1 thru 3 above. At the pending certification screen select "Certify multiple forms". Check all or select the ones you want. Click proceed and effort forms will come up as bulk certification.

Review each and check off at the bottom.

Then follow steps 6-8 above.